# **Handbuch zur Integration von sofortüberweisung.de in CS-Cart**

**03.04.2012**

**www.sofortüberweisung.de**

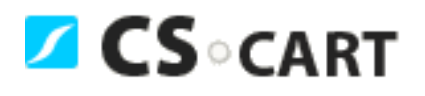

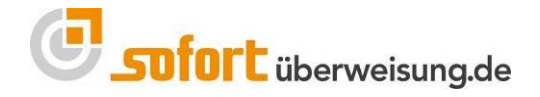

© PAYMENT NETWORK AG. Alle Rechte vorbehalten.

Es ist untersagt, Teile dieser Dokumentation ohne schriftliche Genehmigung der Payment Network AG zu reproduzieren oder unter Verwendung elektronischer Systeme zu verarbeiten, vervielfältigen oder zu verbreiten.

Die PAYMENT NETWORK AG übernimmt keine Gewähr für die Funktion einzelner Programme oder von Teilen dieser.

Insbesondere wird keine Haftung für eventuell aus dem Gebrauch resultierende Folgeschäden übernommen.

## **Inhaltsverzeichnis**

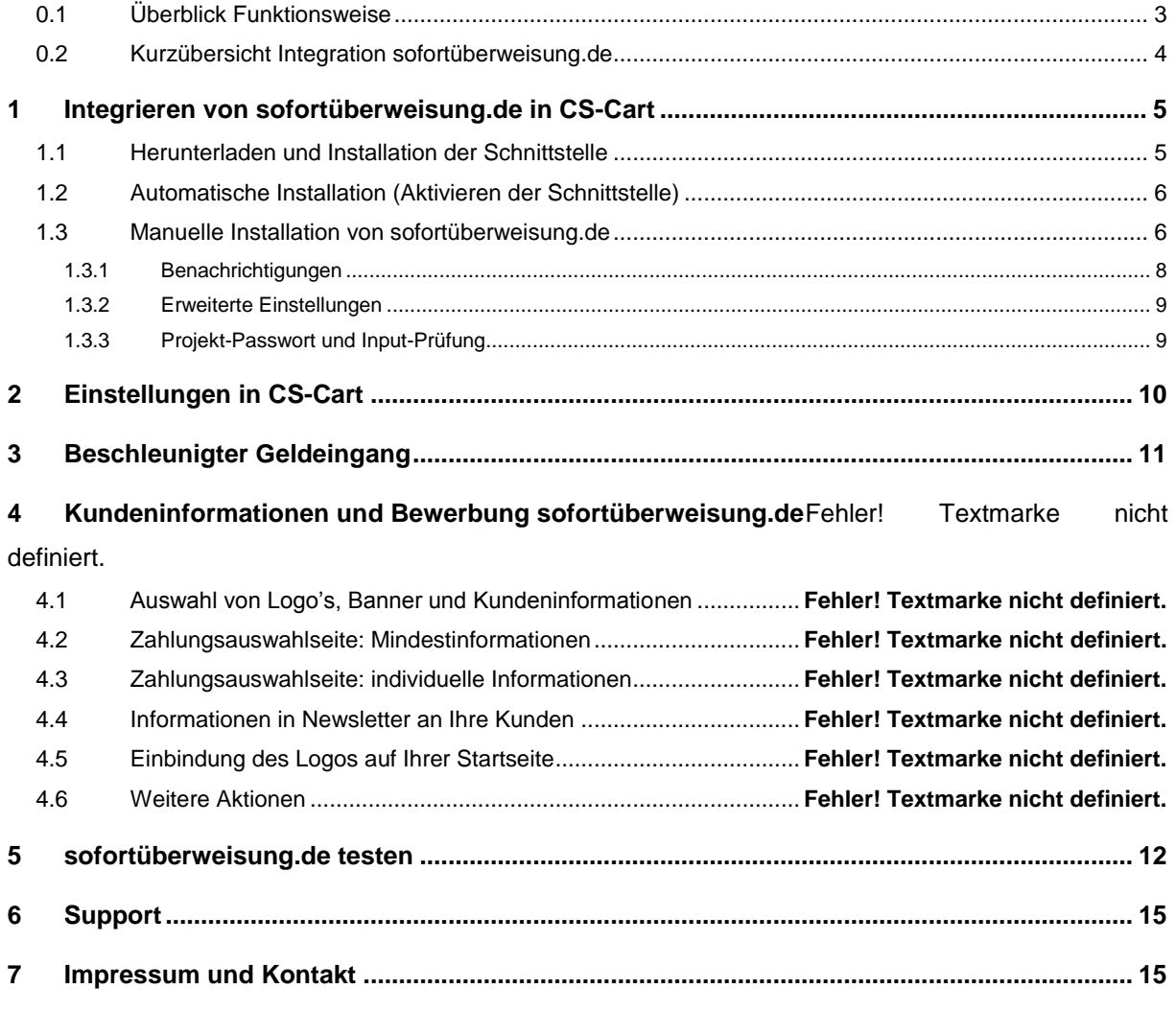

#### **ACHTUNG!**

Die Anwendung muss in das System des Anbieters dergestalt integriert werden, dass die **URL und das SSL-Zertifikat der Payment** für den Kunden des Anbieters **erkennbar** und überprüfbar ist. Sofern eine Versendung einer **Mail mit Zahlungsaufforderung** (Zahlung per sofortüberweisung.de) gewünscht ist, stellt die Payment eine **Paycode-Lösung** bereit.

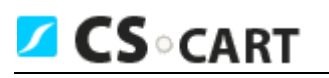

## <span id="page-2-0"></span>**0.1 Überblick Funktionsweise**

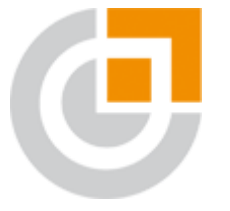

**Mit sofortüberweisung.de erfolgt die Bezahlung des Warenkorbs innerhalb von Sekunden automatisiert und direkt vom Online Konto des Käufers auf das Konto des Anbieters.**

Nach dem Auswählen von sofortüberweisung.de als Zahlungsmethode muss der Käufer nur **drei einfache Schritte** vollziehen. Alles andere wird vom System in wenigen Sekunden automatisiert ausgeführt:

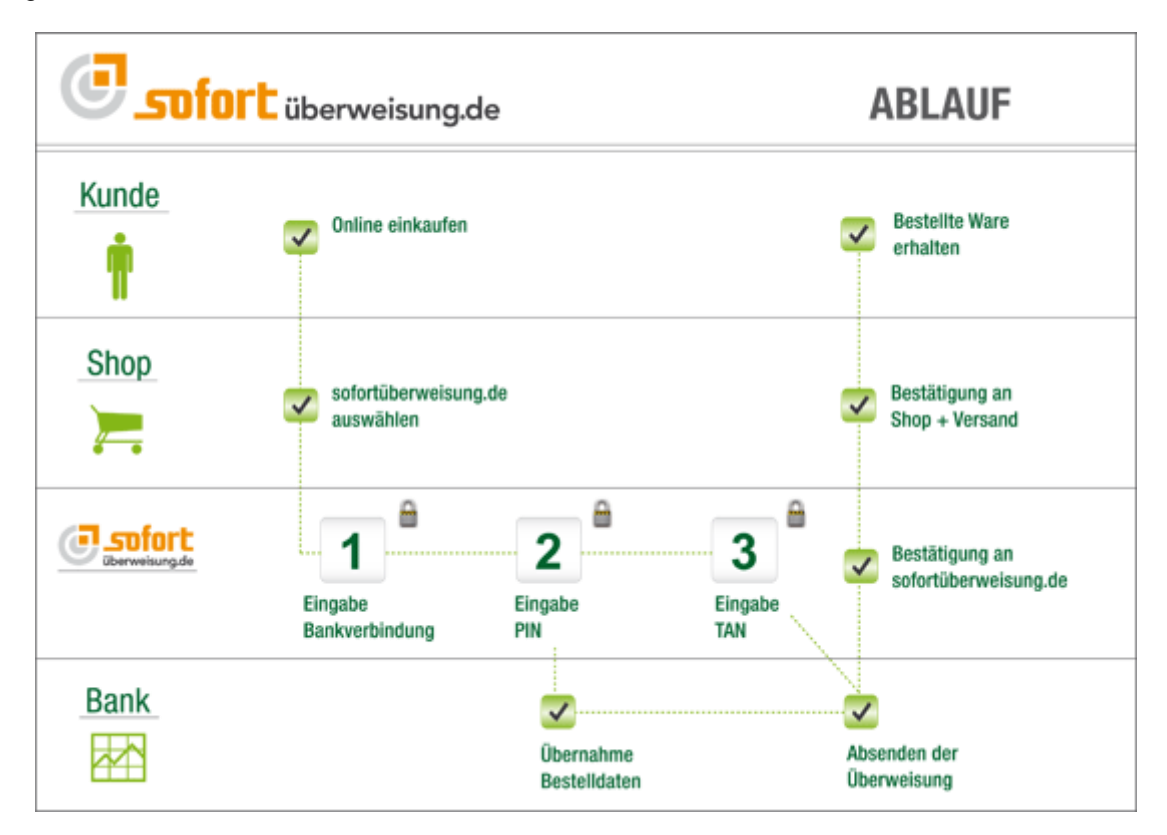

sofortüberweisung.de gehört Dank einem umfassenden Sicherheitskonzept, d.h. SSL-Verbindungen, SSL-Zertifikat, einer sicheren Serverumgebung, sowie einer Versicherung gegen PIN/TAN Missbrauch, inkl. Phishing und Pharming zu den sichersten Zahlungsmitteln weltweit. Weitere wichtige Informationen zur Funktionsweise, Vorteile, Sicherheit, Unternehmen etc. finden Sie unter [www.sofortüberweisung.de.](http://www.sofortüberweisung.de/)

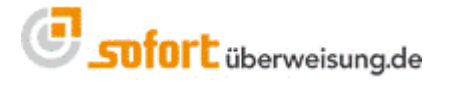

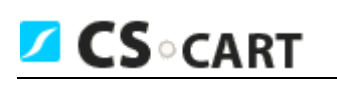

## <span id="page-3-0"></span>**0.2 Kurzübersicht Integration sofortüberweisung.de**

#### **Automatische Installation möglich (Seite 6)**

- 1. Alle erforderlichen Daten eingeben
- 2. Auswahl ob Neukunde oder bereits registriert, ggfs. Daten ergänzen
- 3. Link ,Zurück zum Shop-Admin folgen'

sofortüberweisung.de ist installiert

#### **Manuelle Installation (Seite 6)**

- 1. Registrierung bei sofortüberweisung.de
- 2. Neues sofortüberweisung.de-Projekt erstellen (Seite 6)
- 2a Schnelleinstellungen
- o Erfolgs- und Abbruchlink einrichten (Seite 7)
- 2b Erweiterte Einstellungen
- o Nicht änderbare Parameter (Seite 9)
- o Benachrichtigungen (Seite 8)
- o Projekt-Passwort und Input-Prüfung (Seite 9)
- 3. Shop-Admin einrichten (Seite 10)
- o Kundennummer: Ihre Kundennummer bei sofortüberweisung.de
- o Projektnummer: Ihre Projektnummer bei sofortüberweisung.de
- o Projekt-Passwort: unter Erweiterte Einstellungen → Projekt-Passwort und Input-Prüfung

Diese Einstellungen sind nachfolgend ausführlich erklärt und beanspruchen ca. **15 Minuten**.

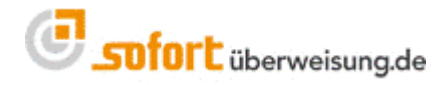

## <span id="page-4-0"></span>**1 Integrieren von sofortüberweisung.de in CS-Cart**

## <span id="page-4-1"></span>**1.1 Herunterladen und Installation der Schnittstelle**

Um den Dienst von sofortüberweisung.de als Online-Shopbetreiber zu nutzen, müssen Sie sich als erstes auf der Seite von sofortüberweisung.de die Schnittstelle für CS-Cart herunterladen.

Entpacken Sie nun die Datei.

**Z CS** CART

Kopieren Sie bitte den Inhalt der Schnittstelle auf Ihren Webserver.

(z.B.: Den Inhalt des Ordners "addons" in den Ordner "addons" in Ihrem CS-Cart-Shop.)

Bitte achten Sie darauf, dass alle Dateien komplett auf Ihren Webserver hochgeladen werden.

Loggen Sie sich dann in Ihren Admin-Bereich ein und gehen Sie zu "Administration -> Database -> Wiederherstellen'. Setzen Sie einen Haken bei 'db\_changes\_murzik\_directebanking.sql' und klicken Sie auf den , Wiederherstellen' Button.

Danach gehen Sie bitte zu "Administration -> Addons' und installieren "DIRECTebanking'.

Es wird ein Backup der modifizierten Datei und der Datenbank vor der Installation des Moduls empfohlen. Die Datei befindet sich unter folgendem Pfad:

1) [CS\_CART\_ROOT\_DIR]/skins/basic/admin/views/payments/update.tpl

Um die Schnittstelle nun zu aktivieren, gehen Sie bitte zu den Zahlungsmethoden. Dort klicken Sie auf 'Add payment'. Folgende Einstellungen sind vorzunehmen:

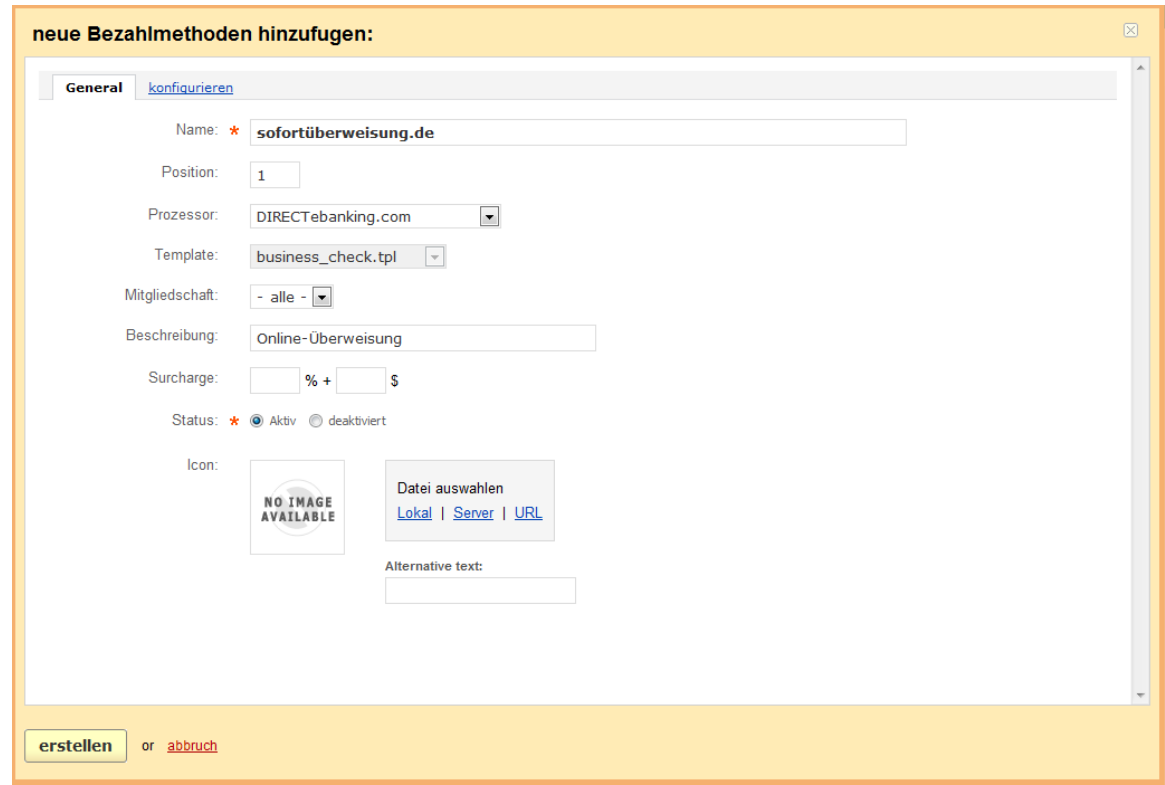

www.sofortüberweisung.de

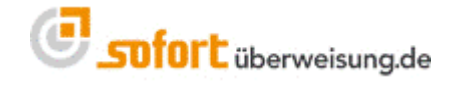

## <span id="page-5-0"></span>**1.2 Automatische Installation (Aktivieren der Schnittstelle)**

Nachdem Sie auf 'erstellen' geklickt haben, ist sofortüberweisung.de als neue Bezahlmethode angelegt. Nun muss das Modul noch aktiviert werden. Hierfür wählen Sie bitte ,bearbeiten' und im Modul den zweiten Karteireiter ,konfigurieren'.

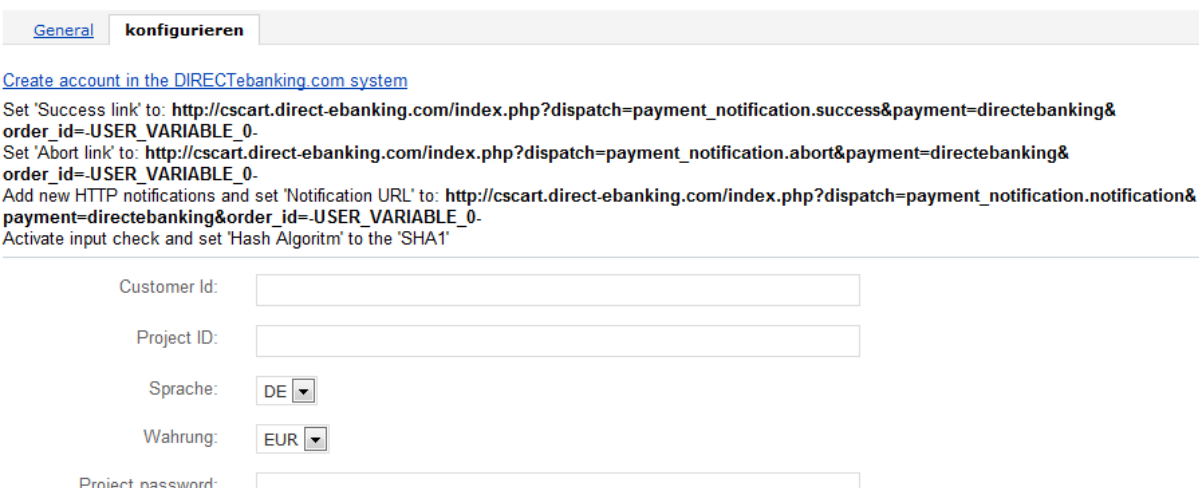

Klicken Sie nun auf den Link '**Create account in the DIRECTebanking.com system**'. Sie kommen auf eine Seite, auf der Sie gegebenenfalls noch einige Angaben ergänzen müssen. Mit dem Button 'Bestätigen' werden Sie zu sofortüberweisung.de weitergeleitet. Dort können Sie dann auswählen, ob Sie bereits Kunde sind oder sich neu registrieren möchten. Zum Abschluss folgen Sie bitte dem Link '**Zurück zum Shop-Admin und Speichern**'. Dadurch werden die Felder für Customer Id, Project ID und Project password gefüllt und das Modul ist einsatzbereit.

### <span id="page-5-1"></span>**1.3 Manuelle Installation von sofortüberweisung.de**

Sollen Sie Probleme bei der automatischen Installation haben, so kann sofortüberweisung.de auch manuell aktiviert werden. Dazu registrieren Sie sich bitte bei sofortüberweisung.de und legen ein **neues sofortüberweisung.de-Projekt** an.

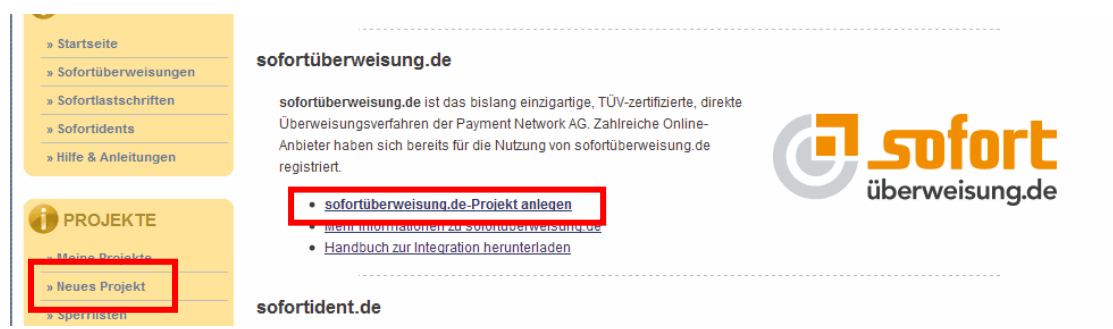

Für die manuelle Installation müssen Sie noch einige Parameter in Ihrem neu erstellten Projekt einstellen. Nachfolgend werden die einzelnen Schritte erklärt.

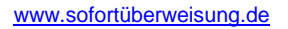

**Z CS** CART

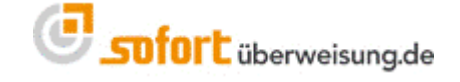

Um die Parameter in Ihrem Projekt zu bearbeiten, navigieren Sie bitte im Menü unter "Projekte" zu "Meine Projekte". In der Projekt-Übersicht können Sie nun den Namen Ihres Projektes anklicken und Sie gelangen zu den Schnelleinstellungen und können dort Ihr Projekt editieren.

Scrollen Sie bitte in Ihrem Projekt bis zum Menüpunkt "**Schnittstelle**". Dort müssen Sie nun die Parameter für den "Erfolgslink" und den "Abbruch-Link" setzen:

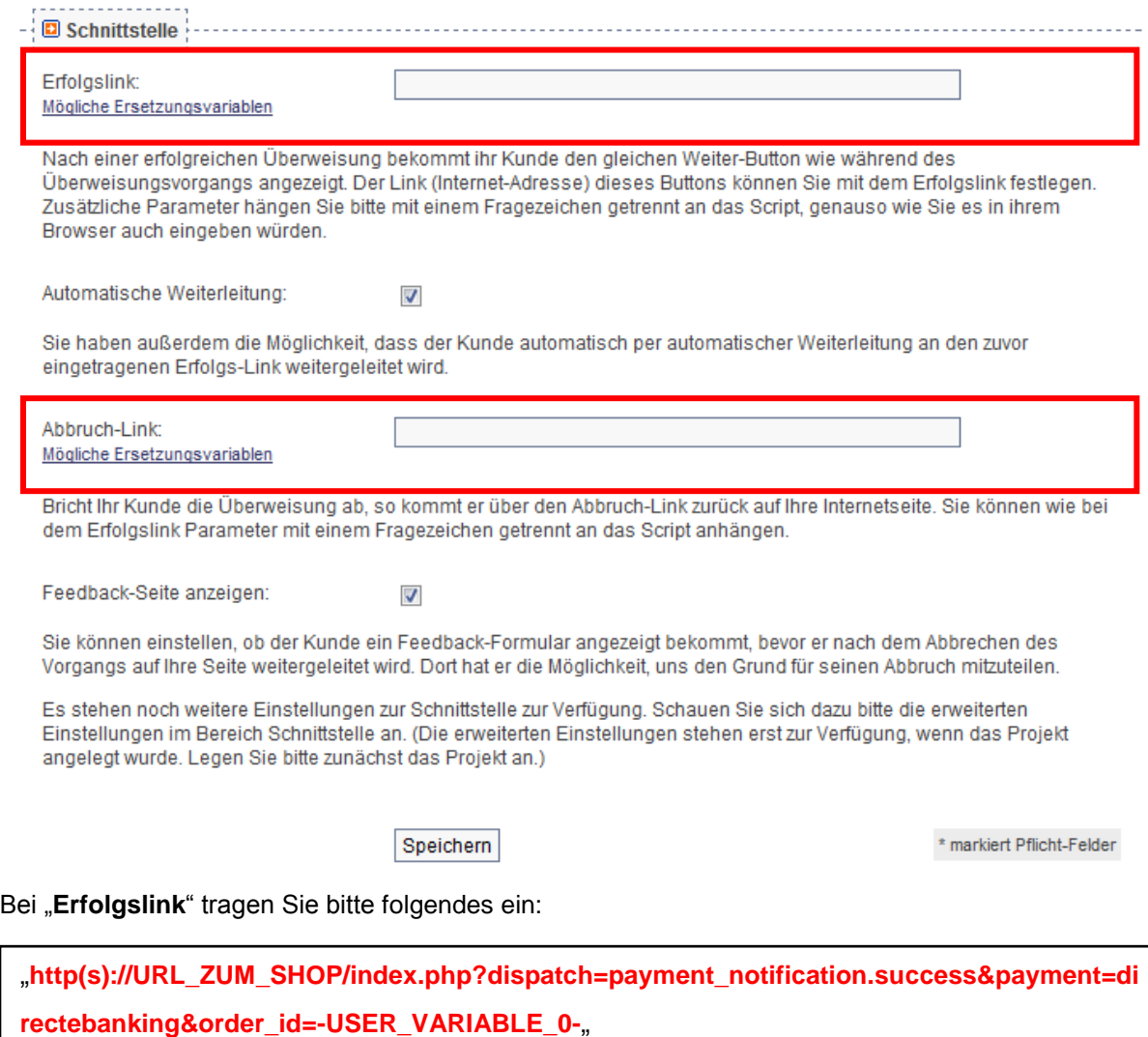

Bei "Abbruch-Link" tragen Sie bitte folgendes ein:

"**http(s)://URL\_ZUM\_SHOP/index.php?dispatch=payment\_notification.abort&payment=dire ctebanking&order\_id=-USER\_VARIABLE\_0-**"

#### **ACHTUNG**:

**CSCART** 

- Wir empfehlen die "**Automatische Weiterleitung**" zu aktivieren!
- Die Links können Sie direkt aus Ihrem Modul in CS-Cart kopieren (Tab , konfigurieren')

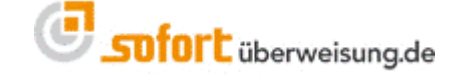

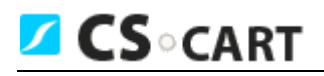

#### Bitte klicken Sie nun auf "SPEICHERN" um das Projekt zu sichern.

#### <span id="page-7-0"></span>**1.3.1 Benachrichtigungen**

Sie haben die Möglichkeit sich als Händler mittels Benachrichtigungen über Sofortüberweisungen Ihrer Kunden informieren zu lassen.

Hierzu navigieren Sie im Projektmenü zu "Erweiterte Projekteinstellungen":

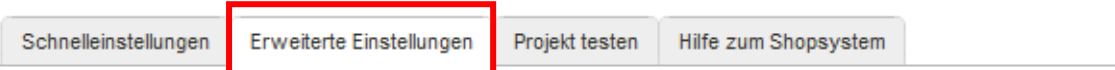

## Erweiterte Projekteinstellungen

Hier können Sie erweiterte Einstellungen zu Ihren Projekten vornehmen.

Unter dem Menüpunkt "Benachrichtigungen" können Sie bestehende Benachrichtigungen bearbeiten oder neue Benachrichtigungen anlegen.

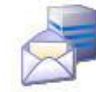

#### **Benachrichtigungen**

Es stehen verschiedene Typen von Benachrichtigungen (E-Mail, HTTP(S) etc.) zur Verfügung, mit denen Sie sich über erfolgreiche Transaktionen informieren lassen können. Benachrichtigungslogs abgeschlossener Transaktionen dieses Projekts können Sie hier einsehen.

#### Neue Benachrichtigung erstellen:

Klicken Sie auf "**Neue Benachrichtigung anlegen**" und navigieren Sie anschließend über das Menü zu "HTTP", wie der folgende Screenshot zeigt:

#### **Benachrichtigung bearbeiten**

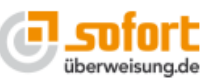

Den Typ der Benachrichtigung können Sie nur beim Erstellen festlegen. Falls Sie den Typ ändern möchten, legen Sie bitte eine neue Benachrichtigung an.

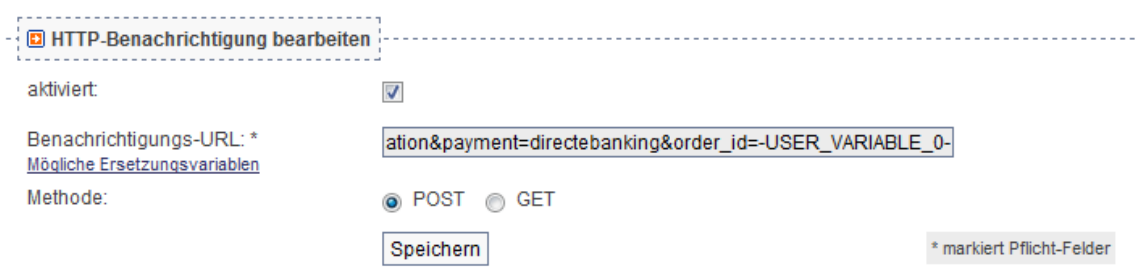

Klicken Sie die Checkbox "aktiviert" an und geben als "Benachrichtigungs-Url" bitte folgendes an:

"**http(s)://URL\_ZUM\_SHOP/index.php?dispatch=payment\_notification.notification&payme nt=directebanking&order\_id=-USER\_VARIABLE\_0-** "

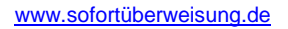

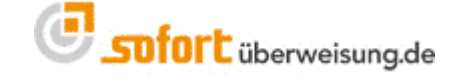

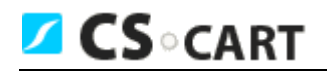

**Bitte speichern Sie nun die neu hinzugefügte Benachrichtigung mittels des Buttons "Speichern".**

#### <span id="page-8-0"></span>**1.3.2 Erweiterte Einstellungen**

#### **1.3.2.1 Nicht änderbare Parameter**

Im Projektmenü unter erweiterte Projekteinstellungen gelangen Sie zu den "Nicht änderbaren Parametern".

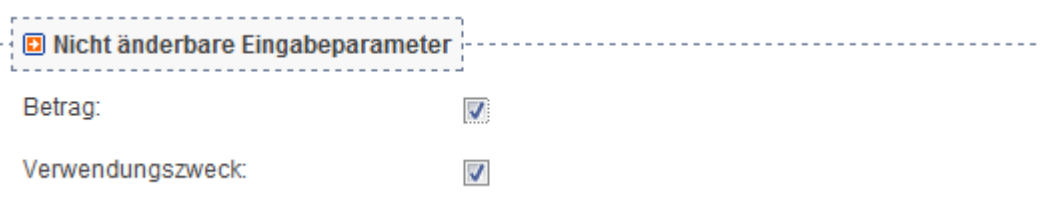

Bitte setzen Sie hier "**Betrag**" und "**Verwendungszweck**" als nicht änderbar. (Häkchen aktivieren/sichtbar)

Bestätigen Sie bitte abschließend mittels des Buttons "Speichern".

#### <span id="page-8-1"></span>**1.3.3 Projekt-Passwort und Input-Prüfung**

Im Projektmenü unter erweiterte Projekteinstellungen gelangen Sie zu "Projekt-Passwort und Input-Prüfung".

Bitte vergeben Sie hier ein Projektpasswort – welches Sie bitte im Modul (in Ihrem CS-Cart-Shop-Admin) ebenfalls unter Projekt-Passwort setzen. Außerdem ist das Häkchen für die "Input-Prüfung" zu setzen.

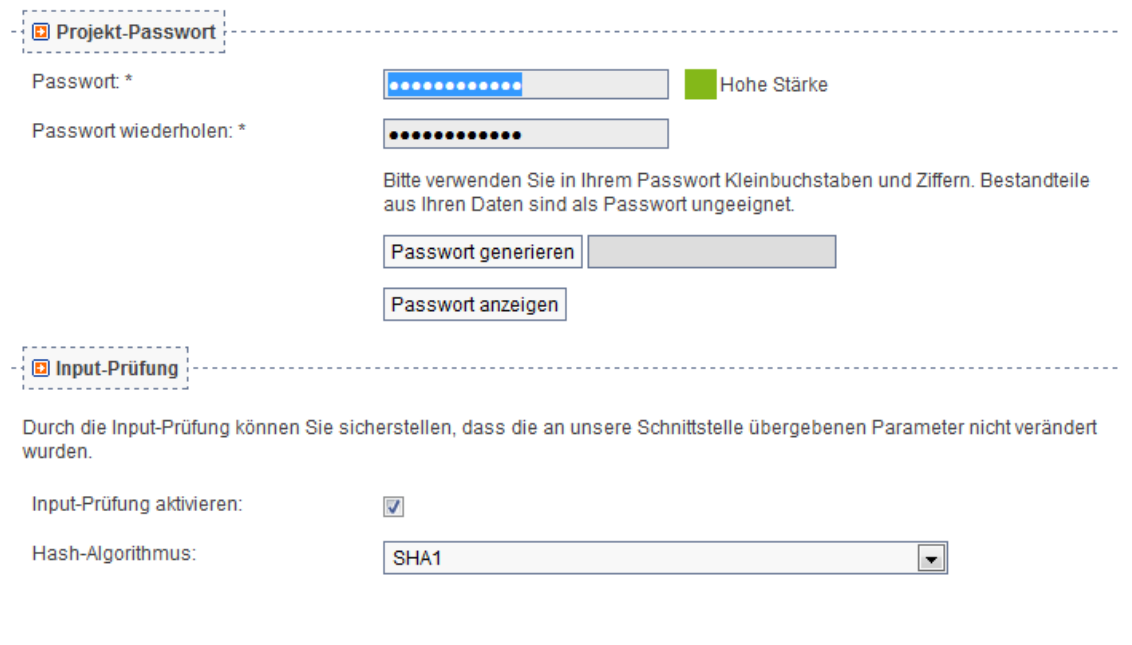

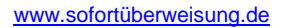

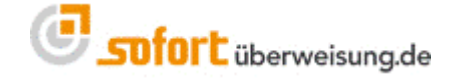

Gehen Sie nun zurück in Ihren CS-Cart-Shop und tragen Sie dort im Admin-Bereich unter Zahlungsoptionen in Ihrem sofortüberweisung.de Modul die benötigten Daten (Kundennummer, Projektnummer, Projekt-Passwort) ein.

## <span id="page-9-0"></span>**2 Einstellungen in CS-Cart**

**Z CS** CART

Gehen Sie nun bitte zum Zahlungsmodul unter ,Administration -> Zahlungsmethoden -> sofortüberweisung.de'. Im Tab 'konfigurieren' haben Sie die Möglichkeit, die Kunden- und Projektnummer sowie das Projektpasswort einzutragen.

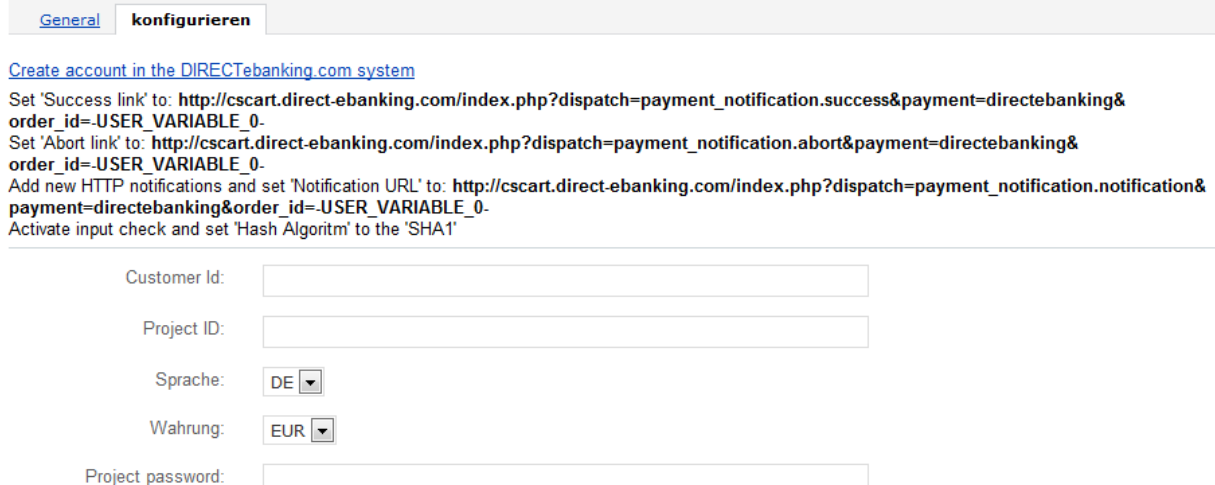

Im Karteireiter ,General' können Sie noch eine Beschreibung zu sofortüberweisung.de ergänzen oder ein Logo hochladen. Dies wird dann in der Zahlungsauswahl angezeigt.

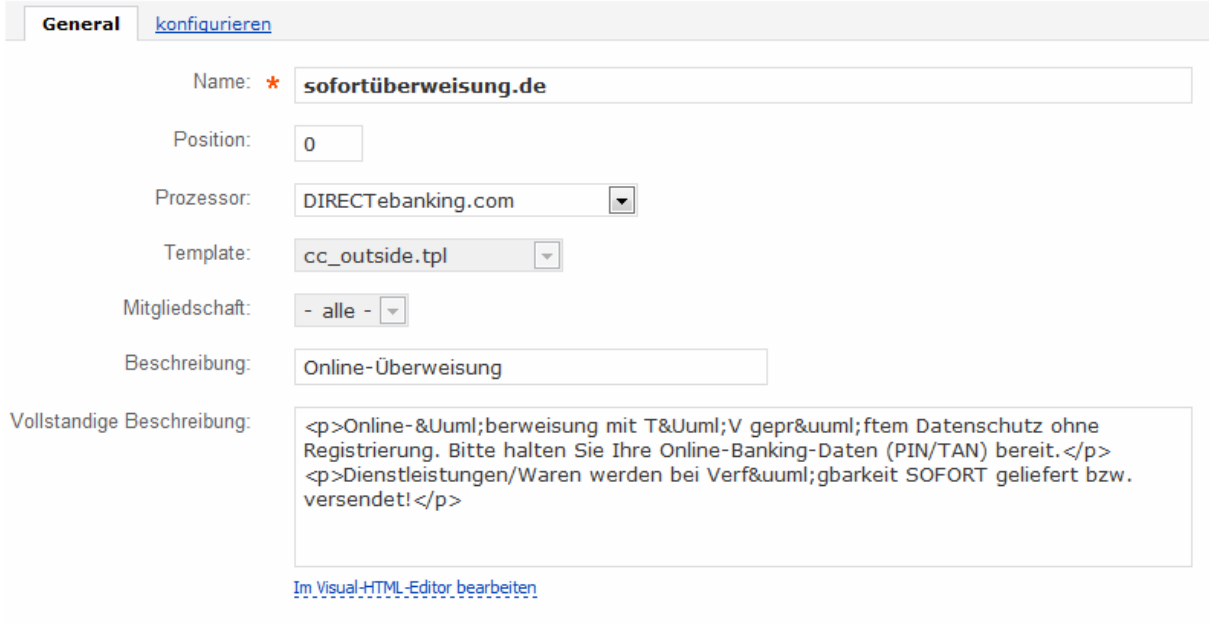

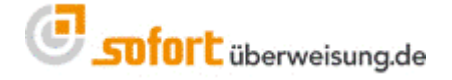

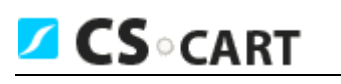

## <span id="page-10-0"></span>**3 Beschleunigter Geldeingang**

Um die Banklaufzeiten zu verkürzen, können Sie alle Ihre Geschäftskonten für den Zahlungseingang bei sofortüberweisung.de im Projekt hinterlegen. Das System wählt in Abhängigkeit der Absenderbank die günstigste Zielbank.

Bitte tragen Sie weitere Bankverbindungen im Projekt unter den "Erweiterten Projekteinstellungen" bei "Bankverbindungen" ein.

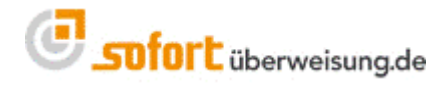

## <span id="page-11-0"></span>**4 Kundeninformationen und Bewerbung sofortüberweisung.de**

**CS** CART

sofortüberweisung gehört zu den von Online-Käufern bevorzugten Bezahlmethoden. Allerdings gibt es nach wie vor Kunden, die nicht wissen, wie sofortüberweisung.de **funktioniert**, welche **technischen und rechtlichen Schutzmechanismen** geboten werden und welche **Vorteile** mit sofortüberweisung verbunden sind.

Das Wissen Ihrer Kunden über sofortüberweisung.de ist entscheidend für die Akzeptanz und Effizienz dieser Zahlart. Es ist daher sehr wichtig, dass Sie Ihren Kunden in übersichtlicher Form zu dieser Zahlart informieren.

Die meisten Kunden informieren sich erst dann über die angebotenen Zahlungsarten, wenn die Bezahlung einer Bestellung ausgeführt werden muss. Dies erfolgt auf der **Zahlungsauswahlseite**. Daher ist dieser Seite bei der Integration von sofortüberweisung.de besondere Aufmerksamkeit zu widmen.

## **4.1 Auswahl von Logo's, Banner und Kundeninformationen**

Die Payment Network AG bietet eine umfassende Sammlung von **Logos**, **Banner** und Vorlagen für **Kundeninformationen** (z.B.: für die Anzeige unserer Zahlart auf Ihrer Startseite) an. Eine Auswahl finden Sie unter folgendem Link:

[https://www.payment-network.com/sue\\_de/online-anbieterbereich/werbemittel](https://www.payment-network.com/sue_de/online-anbieterbereich/werbemittel)

## **4.2 Zahlungsauswahlseite: Mindestinformationen**

Auf der Zahlungsauswahlseite empfehlen wir sofortüberweisung.de an **erster Stelle** zu platzieren, da sich dadurch Kunden häufiger für diese Zahlart entscheiden und Sie als Anbieter die mit dieser Bezahlmethode verbundenen Vorteile besser realisieren.

Bei der Auswahl von sofortüberweisung.de als Zahlart empfehlen wir *mindestens* folgende Informationen:

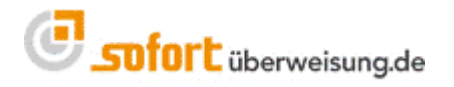

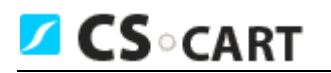

**sofortüberweisung.de** (empfohlen)

- 1. Direkte Überweisung per Online-Banking (PIN und TAN)
- 2. TÜV zertifzierter Datenschutz
- **3. 2-3 Tage schnellere Lieferung als Vorkasse**

### **4.3 Zahlungsauswahlseite: individuelle Informationen**

Je nach den von Ihnen angebotenen Zahlarten können Sie Ihren Kunden auch speziell auf die Vorteile gegenüber den anderen Zahlarten aufmerksam machen:

#### **sofortüberweisung.de** (empfohlen)

- 1. Direkte Überweisung per Online-Banking (PIN und TAN)
- 2. TÜV zertifzierter Datenschutz
- 3. 2-3 Tage schnellere Lieferung als bei Vorkasse
- 4. Automatisierte Übermittlung der Bestelldaten an Ihre Bank
- 5. Keine Nachnahmegebühren
- 6. Bezahlen ohne Kreditkarte
- 7. Kostenlos und ohne Registrierung

### **4.4 Informationen in Newsletter an Ihre Kunden**

Falls Sie regelmäßig Newsletter zu Ihren Angeboten an Ihre Kunden versenden, empfehlen wir Ihnen, die Bezahlart sofortüberweisung.de hier ebenfalls kurz vorzustellen. Damit erhöhen Sie wiederum die Akzeptanz und Effizienz dieser Bezahlmethode und profitieren vermehrt von den angebotenen Vorteilen.

Vorlagen für Kundeninformationen in Ihren Newsletter finden Sie hier: [https://www.payment-network.com/sue\\_de/landing/b2c/kundeninformationen](https://www.payment-network.com/sue_de/landing/b2c/kundeninformationen)

### **4.5 Weitere Aktionen**

Falls Sie weitere gezielte Marketingaktionen für sofortüberweisung planen, bieten wir auch kostenlosen qualitativ hochwertigen Support. Bei Anfragen zu dieser Thematik wenden Sie sich bitte an den Support der Payment Network AG.

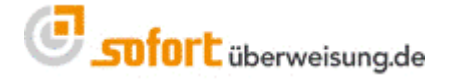

## **5 sofortüberweisung.de testen**

**Z CS** CART

 sofortüberweisung.de bietet die Möglichkeit, die Applikation, die entsprechenden Benachrichtigungen etc. in einem Testmodus zu überprüfen.

- Loggen Sie sich in Ihren Administrationsbereich von [www.sofortüberweisung.de](http://www.sofortüberweisung.de/) ein unter Verwendung Ihrer **Kundennummer** und **Passworts**, das Sie bei der Registrierung bei Sofortüberweisung erhalten haben.
- Klicken Sie unter Projekte auf "**Übersicht"**
- Klicken Sie dann auf den **Projektnamen**.
- Setzen Sie neben "Testmodus" das Häkchen
- Klicken Sie dann am Ende der Seite auf "Speichern"
- Bei aktiviertem Testmodus können Sie mit einer frei erfundenen Kontonummer und der Bankleitzahl 88888888 (8 Mal die 8) sofortüberweisung.de testen, ohne dass eine Überweisung durchgeführt wird. Sie haben somit die Möglichkeit, ihre Email-Benachrichtigungen oder HTTP-Benachrichtigungen zu überprüfen.
- Bitte beachten Sie, dass bei allen anderen Bankleitzahlen trotz Testmodus die Überweisung abgeschickt wird.
- **Achtung**: **Für den produktiven Einsatz sollten Sie den Testmodus unbedingt deaktivieren.**

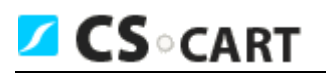

## <span id="page-14-0"></span>**6 Support**

Das Team von sofortüberweisung.de steht Ihnen zur Verfügung, sollten Sie Hilfe benötigen. Sie können uns entweder eine Email an [support@payment-network.com](mailto:support@payment-network.com) schreiben oder unter [www.sofortüberweisung.de](http://www.sofortüberweisung.de/) unser Supportformular ausfüllen.

Ihre Nachricht wird dann an das sofortüberweisung.de Ticket-Support-System weitergeleitet, das sicherstellt, dass Ihre Frage von einem Mitarbeiter zeitnahe beantwortet wird.

Wir helfen Ihnen gerne telefonisch unter der **+49(0)89/ 20 20 889 – 70** bei technischen Fragen weiter.

## <span id="page-14-1"></span>**7 Impressum und Kontakt**

Payment Network AG Fussbergstr. 1 D-82131 Gauting

Tel.: +49 (0)89 20 20 889 - 70 Fax: +49 (0)89 / 20 20 889 - 29

[www.payment-network.com](http://www.payment-network.com/)

Vorstand: Christoph Klein (Vorsitz), Andrea Anderheggen, Dr. Jens Lütcke, Georg Schardt

Aufsichtsrat: Dr. Michael Riemenschneider (Vorsitz)

Eingetragen beim Amtsgericht München: HRB 161963

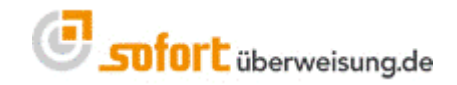

www.sofortüberweisung.de